# PayNortheast

# I-9 Screen in Advanced HR 2.0

The I-9 screen is the standalone electronic I-9 process. The I-9 screen allows HR staff to update and e-sign the employer portion of the I-9 form. The I-9 screen lists all the employees for the company and indicates their I-9 Status. The employer has full control as to when to allow employees to be able to access their I-9 Form.

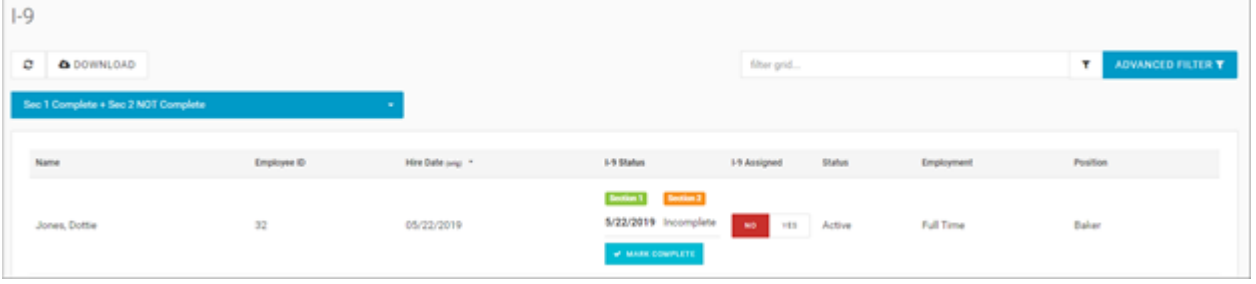

All the I-9 information is stored on the employee record itself.

- The employee self onboards and completes **Section 1** of the I-9
- Admins/Managers cannot do anything with **Section 1**, other than marking it (manually) as **Complete/Incomplete** and Assigning it to the employee. By "assigning it", it displays for the Employee to do, fix, update, or complete Section 1 (also assuming it is not marked as **Complete** already).
- Similarly, employee (self service) cannot access Section 2 of the I-9. Section 2 is only accessible for the Admins / Managers and for Section 2's that are not already complete.

To access the **employer portion** of the I-9 screen:

- 1. Go to **HR-Admin Employee Maintenance I-9**.
- 2. The system displays the **I-9** screen.

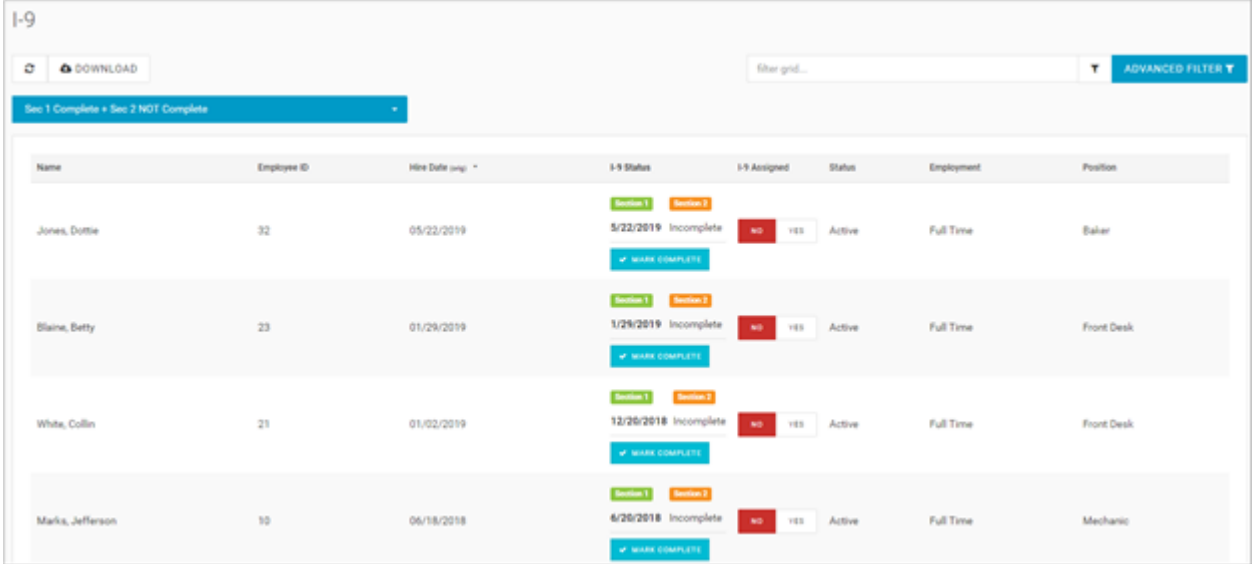

The filter at the top left of the I-9 screen allows the Admin/Manager to filter the types of I-9 Status to show.

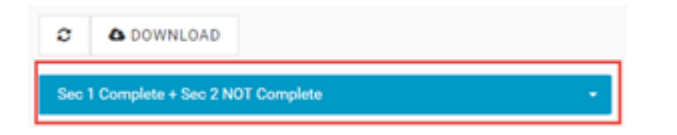

You can select the following views:

- All Sec 1 + Section 2 Status
- Sec 1 NOT Complete
- Section 1 Complete + Section 2 Not Complete this is the default view but you can change it

#### **I-9 Assigned Field**

You can use the **I-9 Assigned** column field to open the **Section 1** of the I-9 Form in order for the employee to do something to their I-9, for example if the employee didn't fill out the I-9 during onboarding. In the **I-9 Assigned** column – change the **Yes / No** toggle switch from **No** to **Yes** to assign the I-9 task to the employee. The system assigns the I-9 to the employee and sends an email to the employee indicating a request to go fill out or complete their I-9 document which includes a link for the employee to click – a sample email notification is shown below.

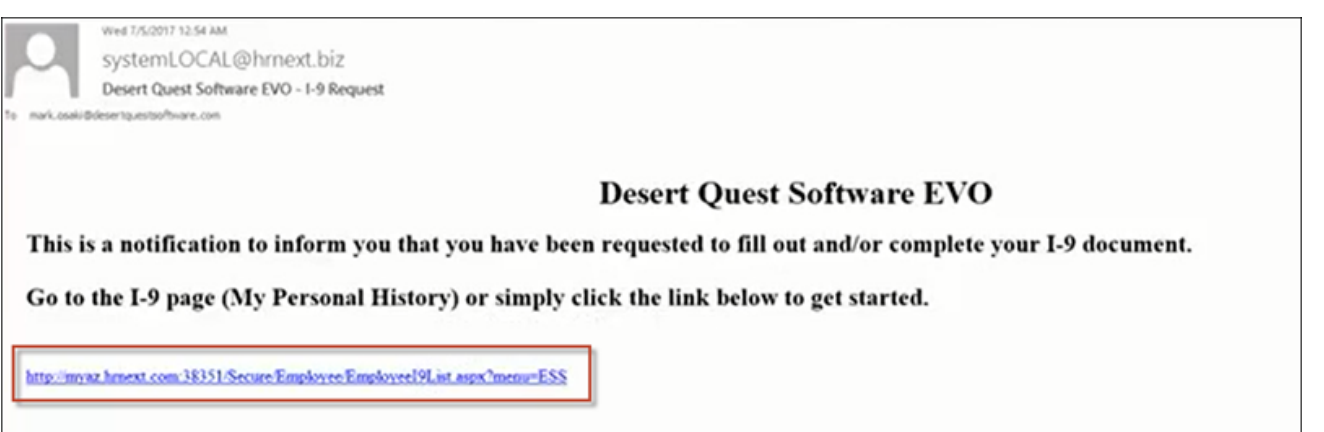

To do this, you **also need to change the Status** of the I-9 from **Complete** to **Not Complete** in order to be able to assign a completed I-9 back to the employee. You can do this manually, in the I-9 Status/Dates section of the screen, in the **Mark** column, by clicking on the Thumbs Up/Down icons to mark it as **Not Complete** (or click on the Thumbs Up/ Down icons to mark it as **Complete**).

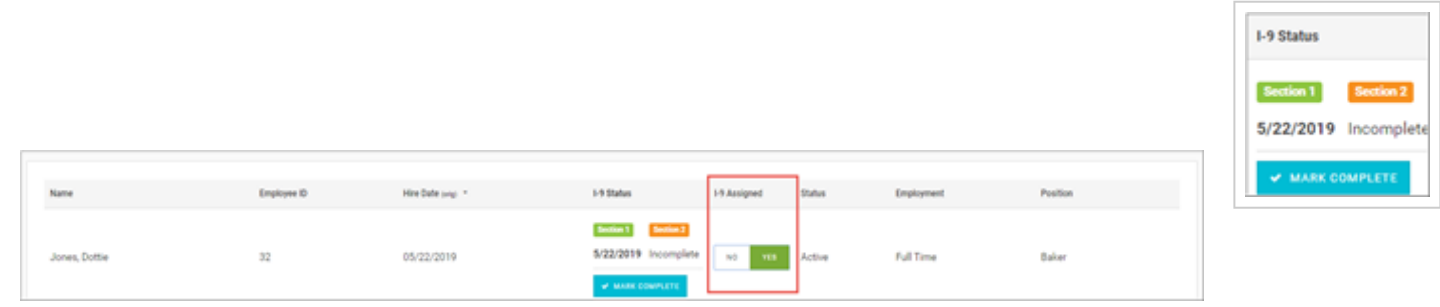

The top section of the I-9 screen contains the employee I-9 information, links to the I-9 Instructions and to E-Verify and to the physical I-9 Documents which you can click on such as the actual I-9 Section 1 portion that the employee completed.

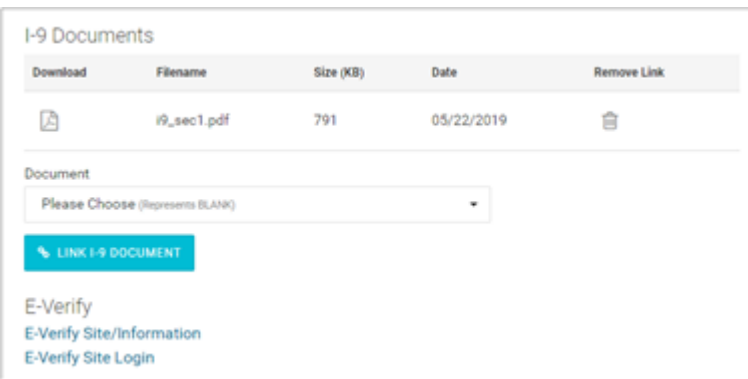

### **I-9 Section 1**

The employee completes Section 1 of the screen. The employer does not have access to Section 1.

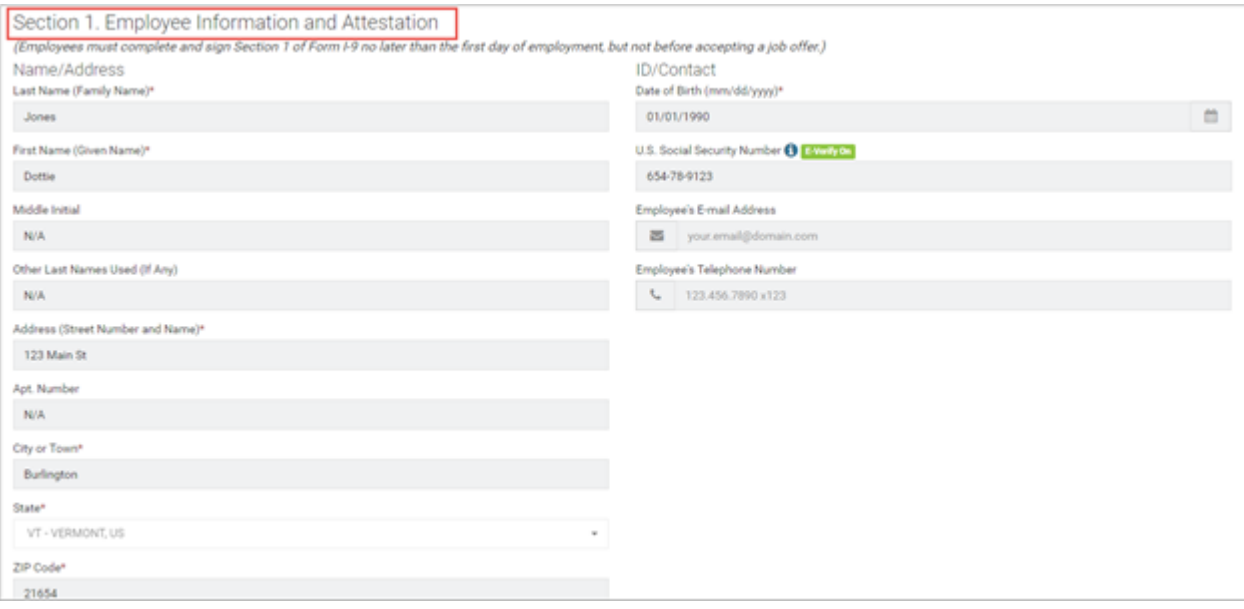

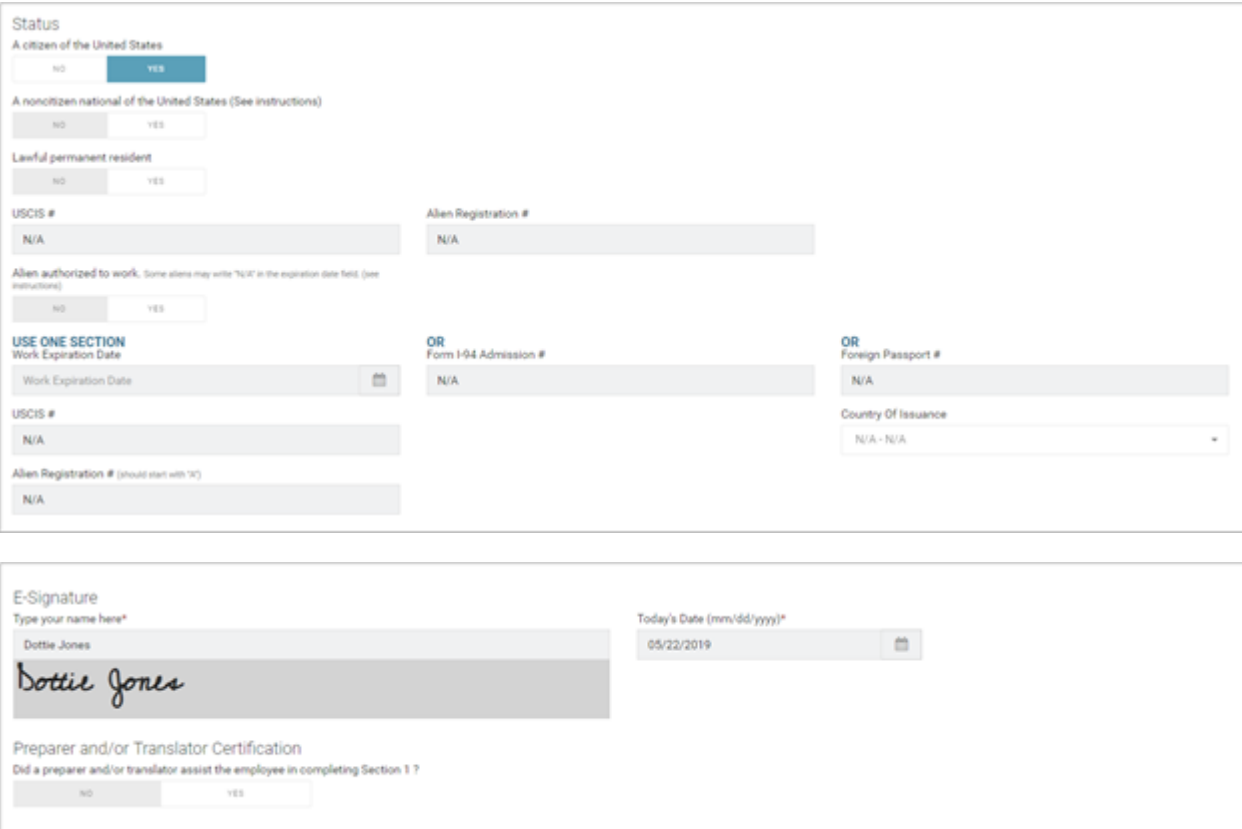

#### **I-9 Section 2**

The common workflow is the Admin/Manager will display the **Section 2** section of the I-9 screen to complete the

## employer portion. The employee does not have access to Section 2. The screen mimics the online Smart I-9 Form.

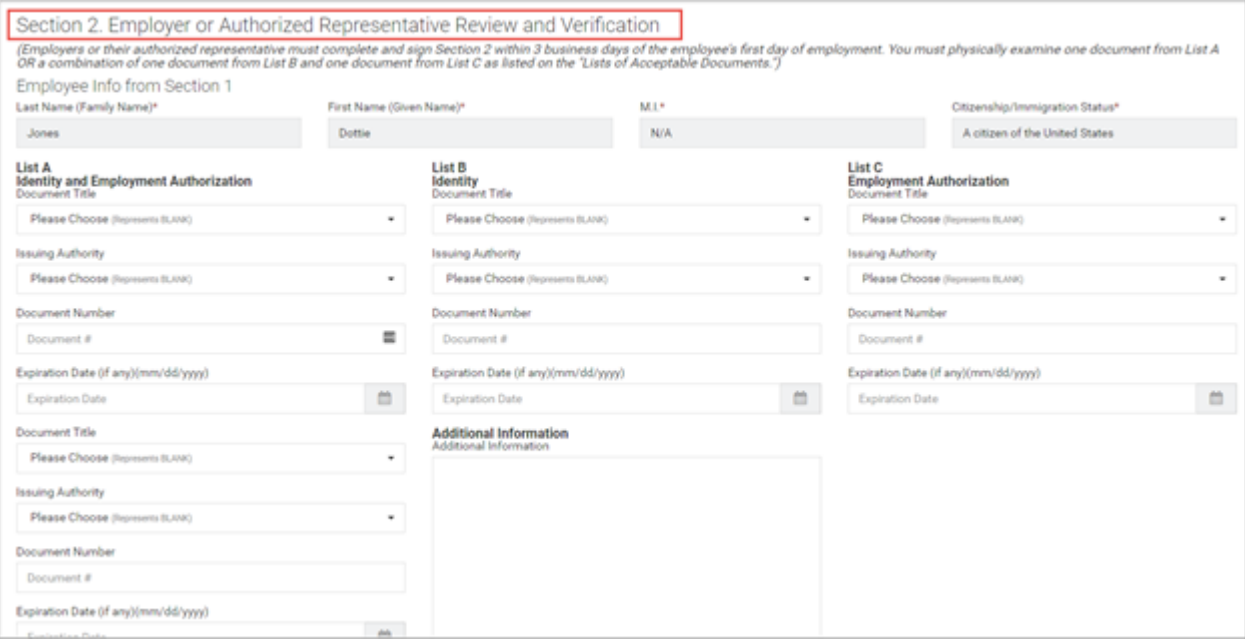

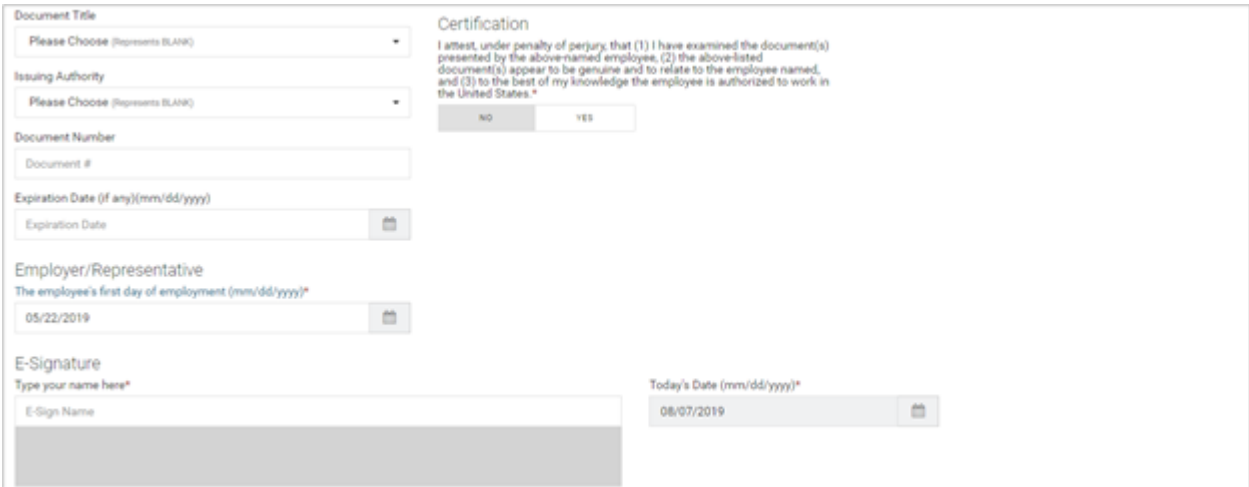

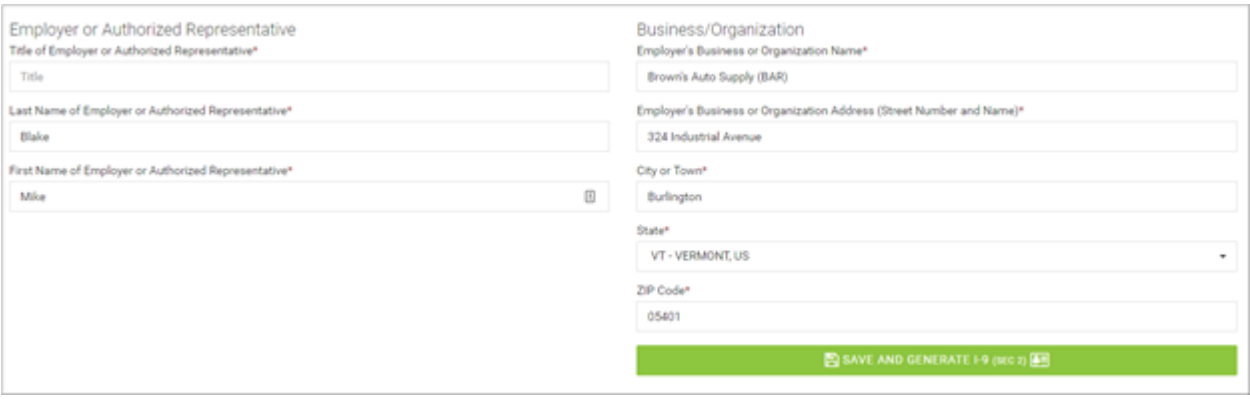

The Admin/Manager clicks **Yes** to the **Attestment** section, signs the E-Signature section and clicks the **Save and Generate I-9 (Sec 2)** button.

I-9 Related Employee Notification

**Admins** can set up a Notification to inform an employee that they are being asked to complete an I-9 document. Go to **HR Admin – Communications – Notifications** and select the **Compliance Category**. For more information about Notifications, see the *Advanced HR 2.0 Administrator Guide*.

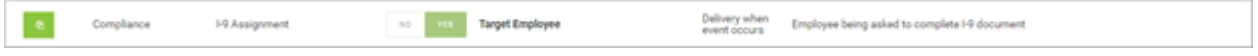